## **PASOS PARA INGRESAR A ZOOM EVENTS**

- 1. Ingresar al siguiente link: https://events.zoom.us/eo/AOl3vIZ35AGW4Eh0kUG9rZ9e4- I-[1QrVq7nach7sbRGfz-rToAO\\_Ff\\_s0JvcWErFG\\_oX-A](https://events.zoom.us/eo/AOl3vIZ35AGW4Eh0kUG9rZ9e4-_l-1QrVq7nach7sbRGfz-rToAO_Ff_s0JvcWErFG_oX-A)
- 2. Presionar en "Sign in" (Iniciar sesión).

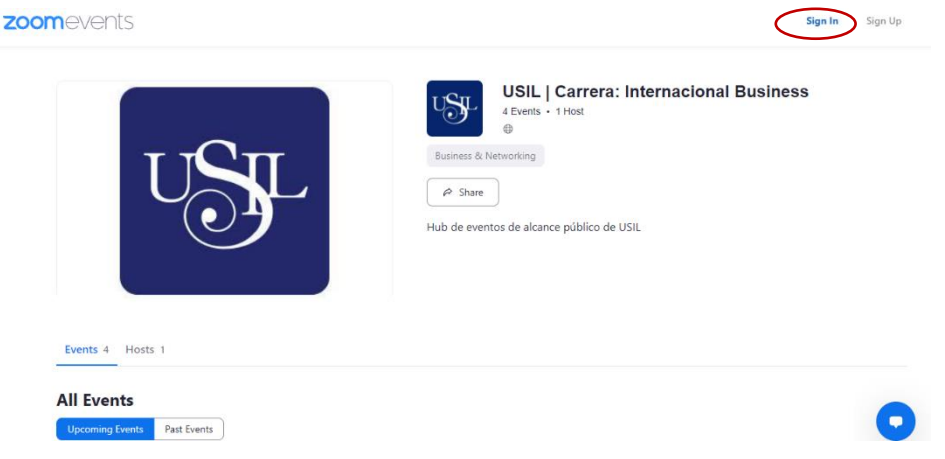

3. Colocar el correo electrónico y contraseña respectivo (el correo debe ser con el que te hayas registrado, es importante que dispongas de una cuenta en la plataforma para poder ingresar).

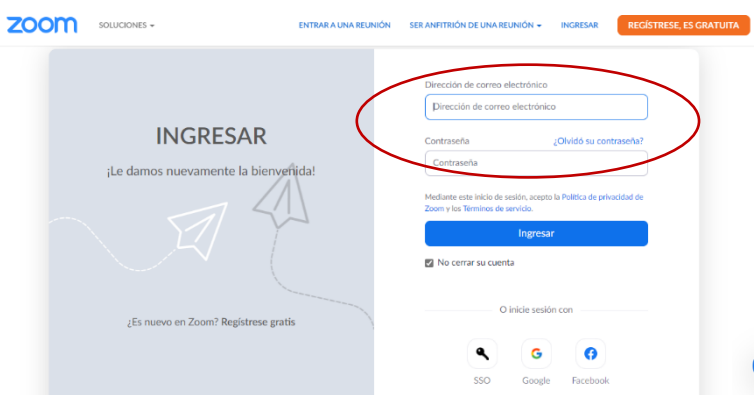

4. Cuando aparezca esta sección, selecciona el título según el día que corresponda a la ponencia que vas a realizar.

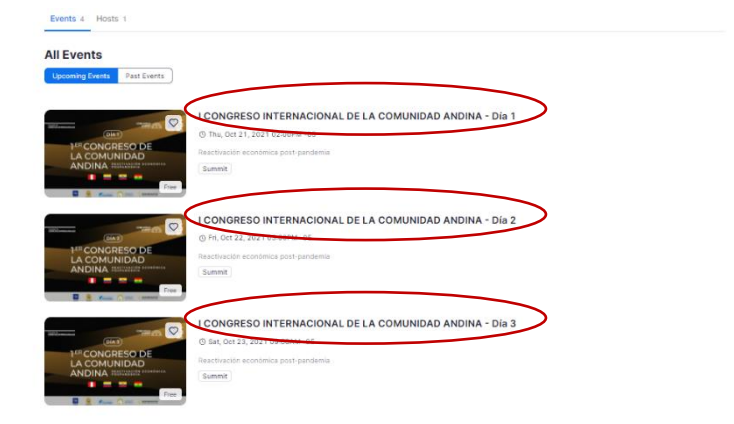

5. Después de seleccionar la fecha correspondiente a exposición (este es un ejemplo del día 1), darle click a "Join Lobby" (Únete al lobby).

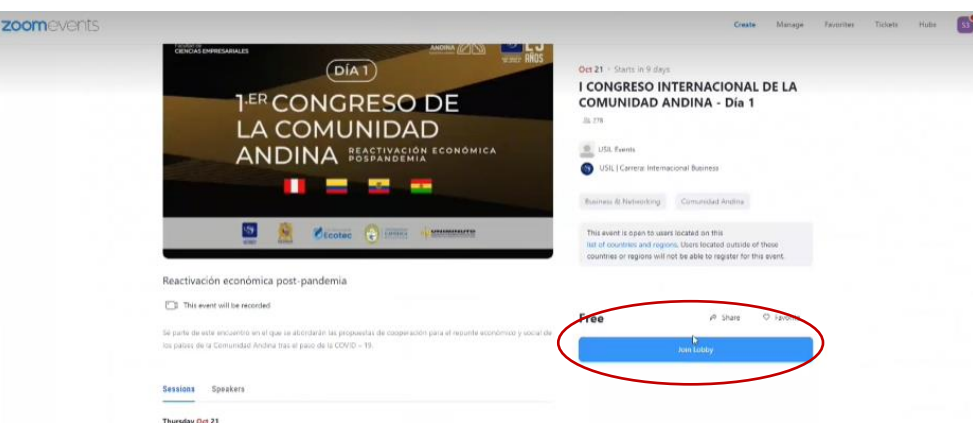

6. Presionar "Join session" (Unirse a la sesión) y esperar a que cargue.

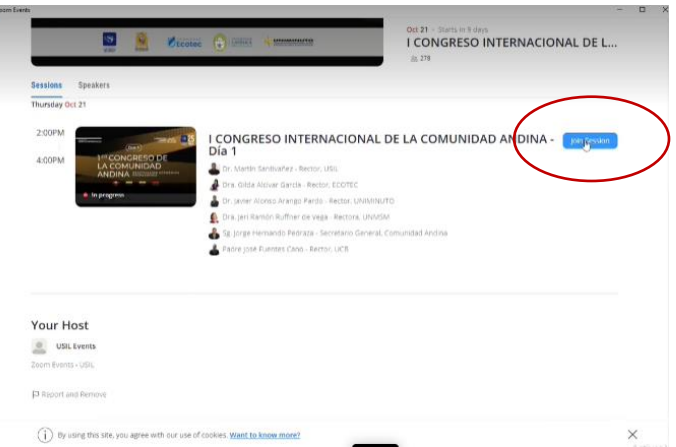

7. Una vez que se inicie, si estás en la hora del evento, habrás ingresado a la sesión de en vivo, por lo que debes esperar con audio y cámara apagada y estar atento a las indicaciones del moderador. No activar audio para hacer consultas, ya que el público ya se encuentra en la sala. (RECUERDA QUE ANTES DE INGRESAR A LA SALA EN VIVO DEBES HABER PASADO POR LA SALA DE PRUEBAS, CUYO LINK TE FACILITA EL EQUIPO DE LA FACULTAD).

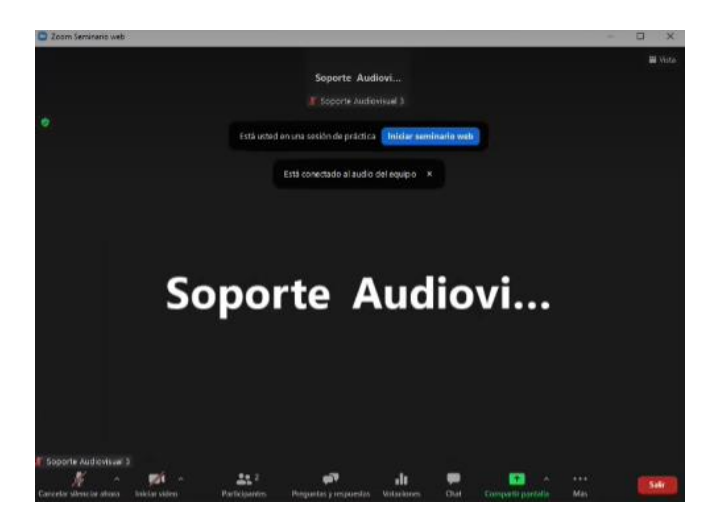